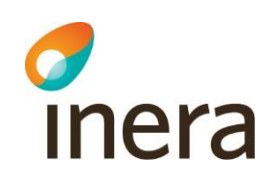

## Innehåll

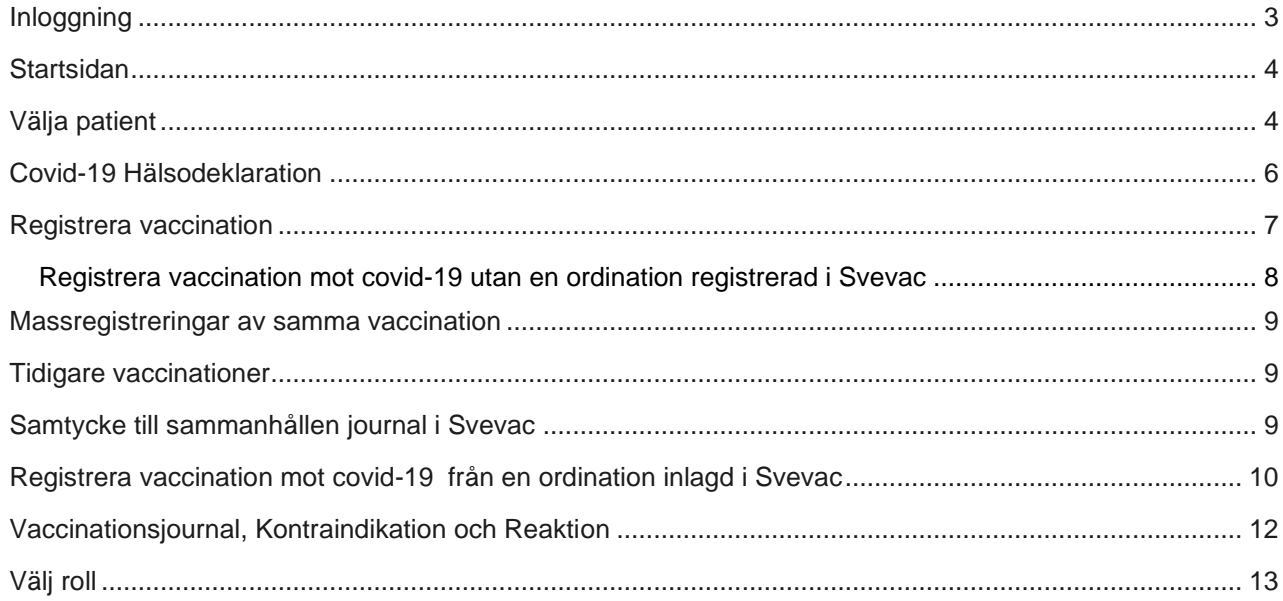

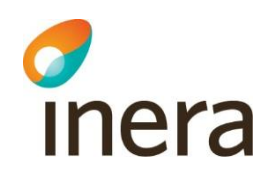

# **Versionshistorik**

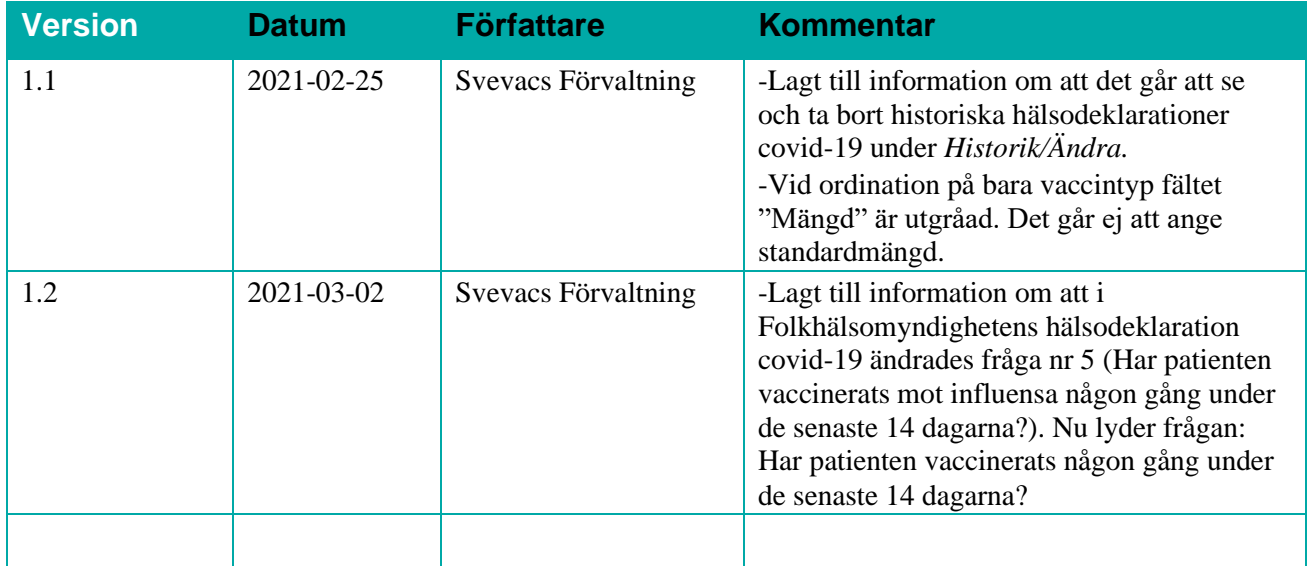

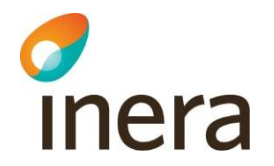

# **Lathund för registrering av vaccinationer mot covid-19**

Innan du kan börja arbeta i Svevac behöver en administratör lägga in en roll för dig på den vaccinationsenhet som du ska registrera vaccinationer.

Observera att en fullständig manual finns tillgänglig i Svevac efter inloggning på din enhet och där kan du hitta mer detaljerad information som saknas i Lathunden.

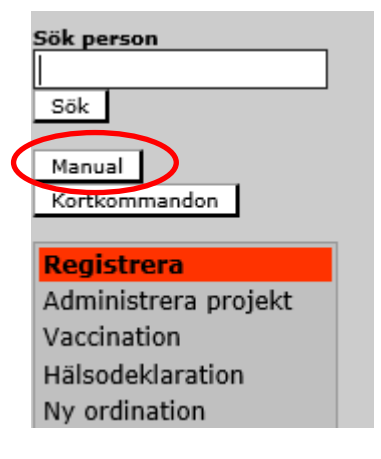

För att registrera en vaccination mot covid-19 behöver du genomföra följande steg:

#### <span id="page-2-0"></span>Inloggning

1. Använd webbläsaren Internet Explorer 11 för att ta dig till startsidan för Svevac:

#### [https://svevac.inera.se](https://svevac.inera.se/)

2. Logga in med ditt SITHS kort eller Bank ID.

-Vid inloggning med SITHS kort får du först välja medarbetaruppdrag (valet påverkar inte behörigheten i Svevac). Har du inte medarbetaruppdrag, skickas du direkt vidare till vyn för att välja din roll på den vaccinationsenhet som du ska registrera vaccinationer i Svevac.

- Vid inloggning med Bank ID skickas du direkt vidare till vyn för att välja din roll på den enhet som du ska registrera vaccinationer i Svevac.

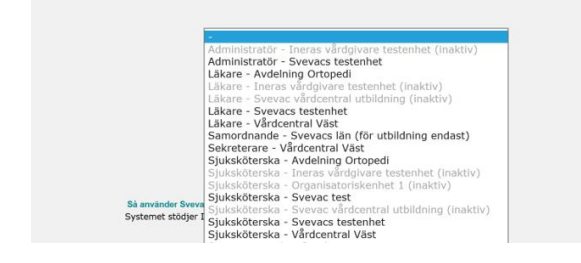

Se utförligare beskrivning i **Inloggningsmanualen** 

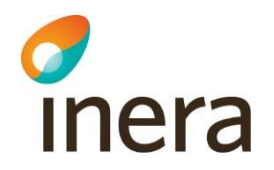

3. Efter att du har loggat in kontrollera att du är inloggad på rätt *vaccinationsenhet* genom att titta längst upp i menyn till vänster på startsidan. Här visas ditt namn, roll på vaccinationsenheten som du har loggat in på och eventuellt medarbetaruppdrag.

**Observera!** Det är rollen i Svevac som avgör på vilken enhet du loggar in och registrerar vaccinationer på och **inte** medarbetaruppdraget. På bilden nedan har Sara loggat in på vaccinationsenheten **Svevacs testenhet**, men har medarbetaruppdrag på enheten "Onkologavdelning". Medarbetaruppdraget påverkar inte behörigheten i Svevac.

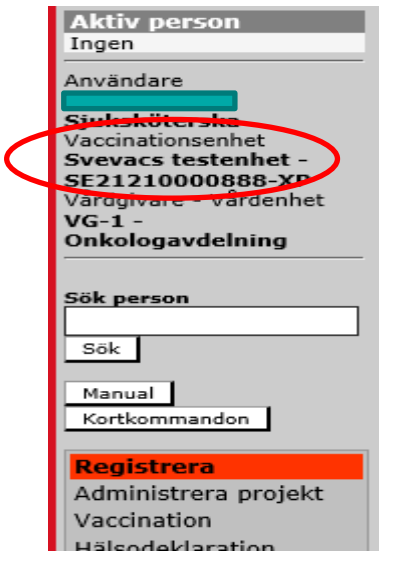

#### <span id="page-3-0"></span>**Startsidan**

På startsidan i Svevac har du alla menyer till vänster. Aktuell information om vaccinationer mot covid-19 från Svevac förvaltningen hittas under "*Meddelande från administratör*".

#### <span id="page-3-1"></span>Välja patient

Börja med att söka fram patienten i sökrutan **"Sök person".** Skriv in patientens personnummer/reservnummer/samordningsnummer. OBS! Glöm inte att skriva in bindestreck efter första 8 siffror

Exempel på rätt format: **19121212–1212**

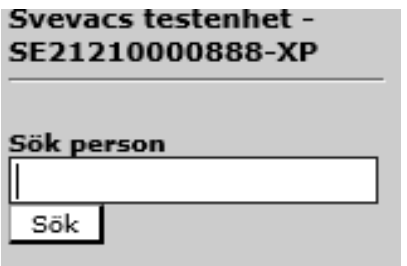

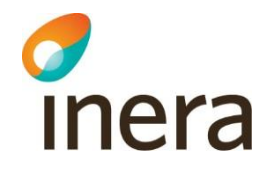

När du trycker på knappen **"Sök"** visas patienten högst upp till vänster.

**OBS!** Under rubriken **"Aktiv person"** kan du alltid se den aktuella patienten som du registrerar på.

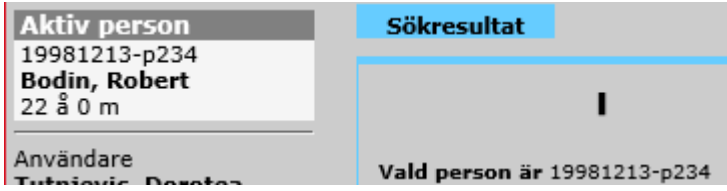

Du kan också trycka på **"Enter"** tangenten när du ställer markören i fältet **"Sök person"**, då får du en lista på alla patienter som är registrerade på din enhet.

Om patienten aldrig har registrerats i Svevac, kommer du att få meddelandet på bilden nedan. Då behöver du registrera patienten genom att välja knappen **"Lägg till person"** för att förflyttas till vyn **["Ny person"](file:///C:/Users/svrmro/Downloads/l).**

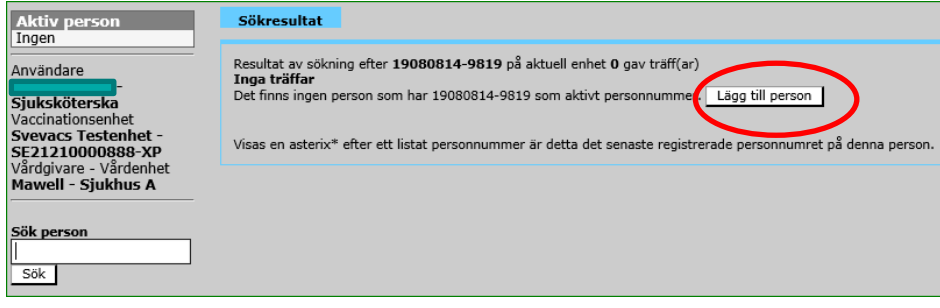

Sidan **Ny person** presenteras med det sökta person- alternativt samordningsnumret förifyllt.

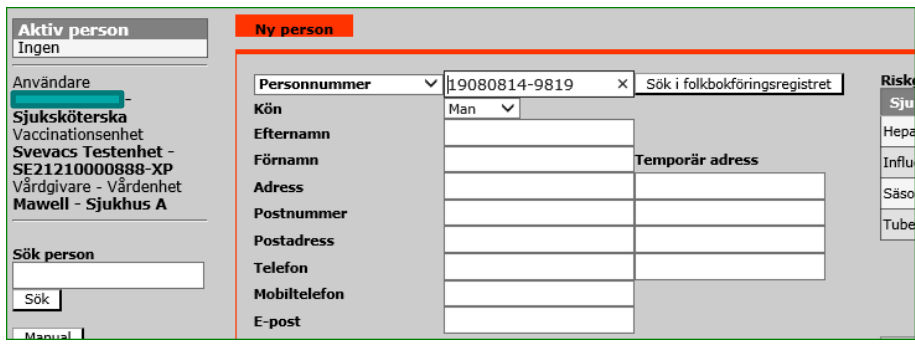

Välj **"Sök i folkbokföringsregistret"**, då hämtas aktuell information från Skatteverket för personen inkl. varningsmeddelande om det är så att personen har sekretessmarkering hos Skatteverket. Avsluta genom att trycka på knappen **"Signera".**

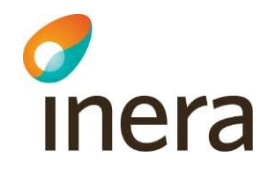

### <span id="page-5-0"></span>Covid-19 Hälsodeklaration

Under huvudmeny **"Registrera"** finns en undermeny **"Hälsodeklaration covid-19". Deklarationen fylls i för varje given vaccindos**. Här kan du journalföra patientens svar på Folkhälsomyndighetens covid-19 hälsodeklarationen. Som **standard** är alla svar ifyllda som **"Nej".** När du väljer **"Ja"** fälls ett kommentarsfält ut, där du kan skriva in eventuella kommentarer för respektive fråga. Längre ner finns ett extra kommentarsfält för övriga kommentarer. Kontrollera datum (som standard är dagens datum ifylld) och tryck på **"Signera"** för att spara ifylld hälsodeklaration. Du får bekräftelse att deklarationen har sparats.

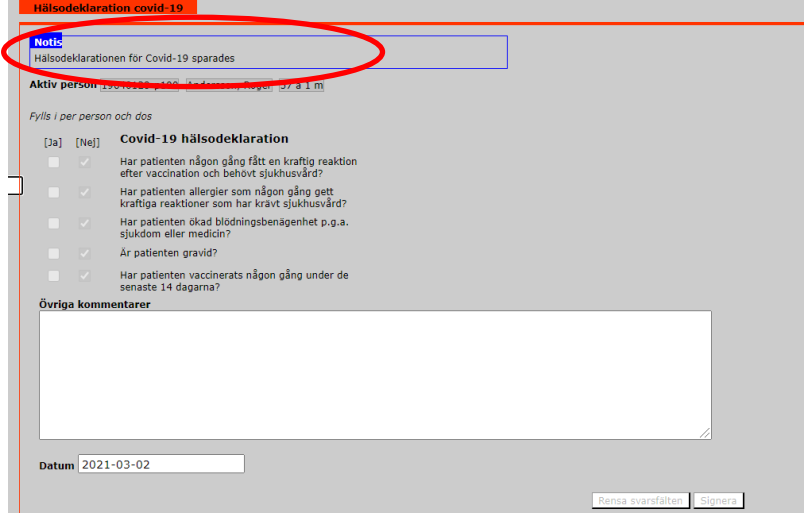

**Om** det finns en journalförd hälsodeklaration **på din enhet** sedan tidigare, kan du se den genom att välja patient först, sedan gå till meny **"Hälsodeklaration covid-19"** och trycka på knappen **"Ladda senaste hälsodeklarationen".** 

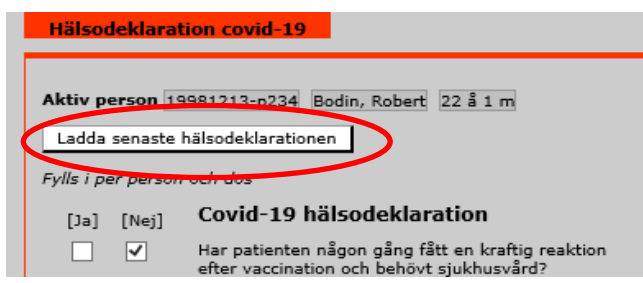

Du kan se på vilken vaccinationsenhet deklarationen sparades, vem som sparade och tidpunkt.

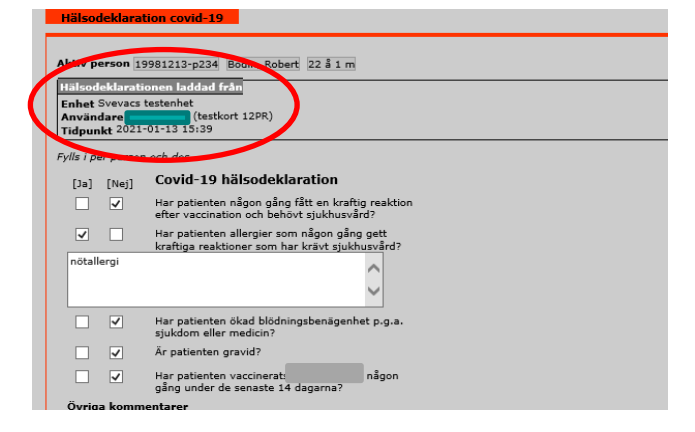

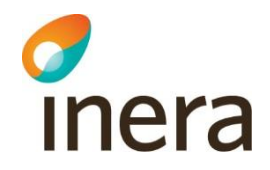

**Observera:** Från och med den 3 mars 2021 uppdaterades fråga 5 i hälsodeklarationen och den lyder nu: *Har patienten vaccinerats någon gång under de senaste 14 dagarna?*

Om du vill spara en ny hälsodeklaration och klickar på **Ladda senaste**, så laddas bara de frågor som är aktuella. Svar och eventuella kommentarer kommer bara att laddas om de fortfarande har en aktuell fråga, dvs den tidigare fråga 5 om influensavaccination och dess svar kommer inte att läsas upp. Den nya frågan läses upp med det förifyllda standardsvaret *Nej*.

Vill du spara en ny version av hälsodeklarationen, kontrollera och vid behov ändra dem ifyllda svaren och sedan tryck på **"Signera".**

Du kan se tidigare hälsodeklarationer under meny "**Historik/ändra**". Välj sedan "**hälsodeklarationer covid-19**" i dropner listan. Du kan se på historiska hälsodeklarationer och vid behov ta bort en hälsodeklaration. Du kan **inte** ändra en sparad hälsodeklaration. Om du tittar på en hälsodeklaration från meny *Historik/Ändra*sidan så visas de frågor och svar som var aktuella när hälsodeklarationen skapades.

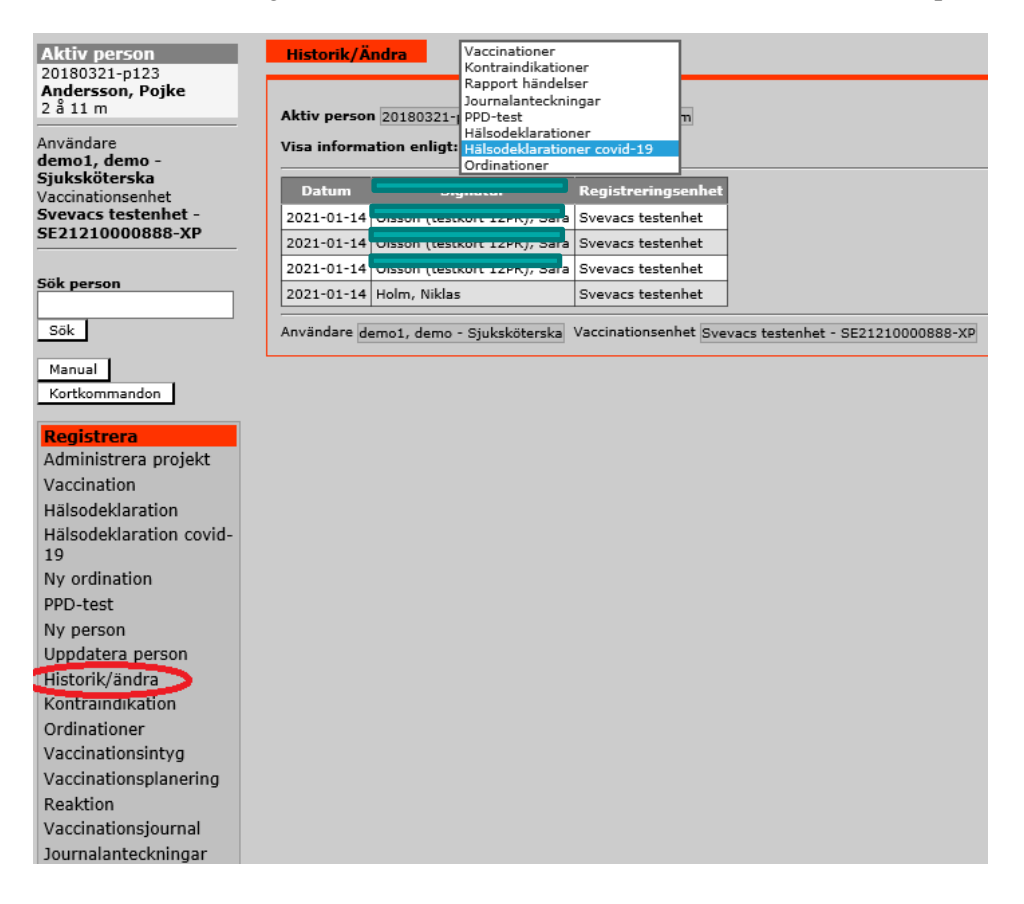

#### <span id="page-6-0"></span>Registrera vaccination

Registrering av vaccinationer kan ske på två sätt, antingen direkt utan tidigare ordination eller via val av en ordination i rutan **"Ordinationer".** Ordinationer presenteras för egen enhet men även för andra enheter efter samtycke.

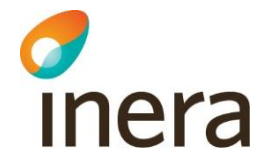

#### <span id="page-7-0"></span>**Registrera vaccination mot covid-19 utan en ordination registrerad i Svevac**

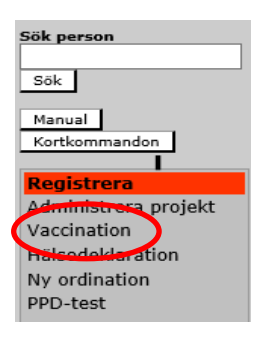

Under **Registrera** menyn till vänster välj "**Vaccination**".

Välj rätt vaccinatör, korrekt datum och tidpunkt, vaccinnamn, satsnummer, mängd, lokalisation och administrationssätt. Som standard är **"Räknas som dos"** markerad **"Ja",** detta betyder att dosnummer kommer automatisk skickas till vaccinationsregistret hos Folkhälsomyndigheten. Kontrollera i rutan **"Kontraindikation"** om det finns tidigare journalförda kontraindikationer för denna patient. Du kan skriva eventuella kommentarer i kommentarfältet. Om du vill spara dina val, bocka i rutan "kom ihåg vaccinval till efterföljande vaccinregistrering". Avsluta med att trycka på knappen **"Signera".**

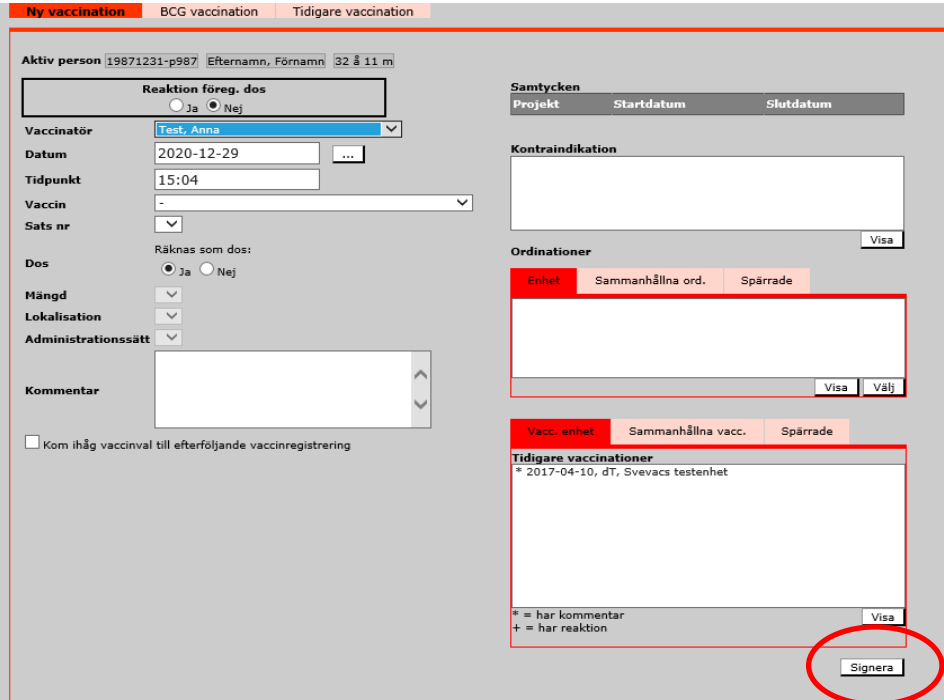

Högst upp får du bekräftelse att vaccinationen registrerades korrekt.

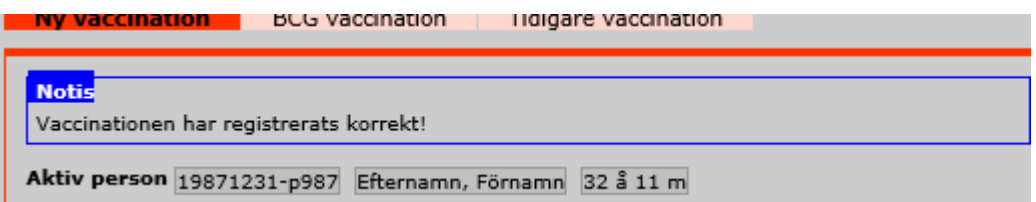

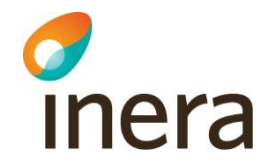

#### <span id="page-8-0"></span>Massregistreringar av samma vaccination

På sidan **"Ny vaccination"** ange att valen för vaccin, sats, lokalisation och mängd ska ligga kvar mellan signeringar, så att det ska gå snabbare att registrera flera patienter efter varandra.

Detta görs genom att markera checkboxen **"Kom ihåg vaccinval till efterföljande vaccinregistrering",** se nedan. Valen sparas då till nästa registrering på en annan patient.

Observera: kontrollera att det är rätt datum och tidpunkt i dem sparade valen.

Kom ihåg vaccinval till efterföljande vaccinregistrering

För att avbryta massregistrering avmarkeras checkboxen vid signering för den sist vaccinerade personen.

#### <span id="page-8-1"></span>Tidigare vaccinationer

Vaccinationer registrerade på din enhet visas i rutan **"Tidigare vaccinationer".**

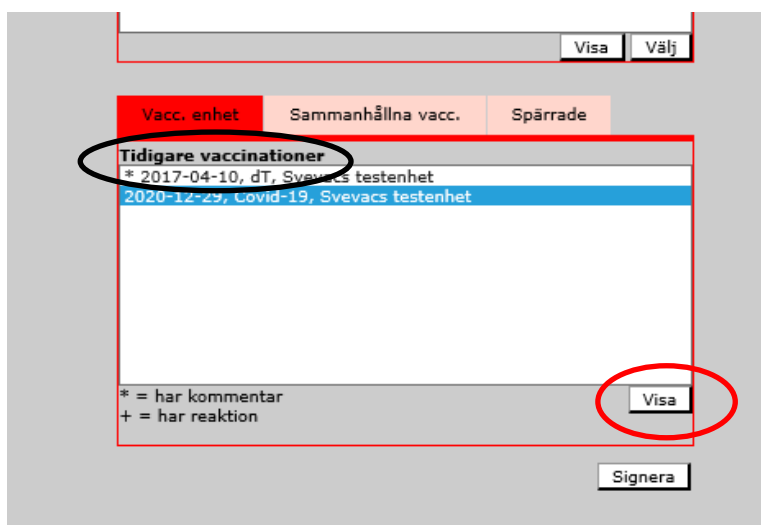

<span id="page-8-2"></span>Markera en vaccination och tryck på **"Visa"** för att se detaljer om vaccinationen.

#### Samtycke till sammanhållen journal i Svevac

I Svevac finns det möjlighet att inhämta uppgifter från andra enheter/vårdgivare om ordinationer, vaccinationer, reaktioner samt hälsodeklarationer med den vaccinerade patientens samtycke. För att få åtkomst till sammanhållen journal i Svevac behöver samtycke registreras genom att trycka på knappen **"Jag har medgivande från patienten".**

I rutan **"Tidigare Vaccinationer"** under fliken "**Sammanhållna vaccinationer "** kan du med patientens samtycke se alla vaccinationer registrerade för patienten i Svevac oavsett vårdgivare.

Lathund Svevac covid-19\_200115.doc Version 1.2

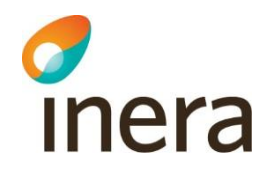

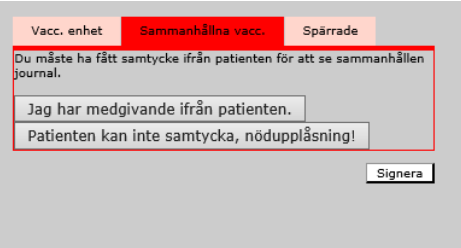

<span id="page-9-0"></span>Registrera vaccination mot covid-19 från en ordination inlagd i Svevac

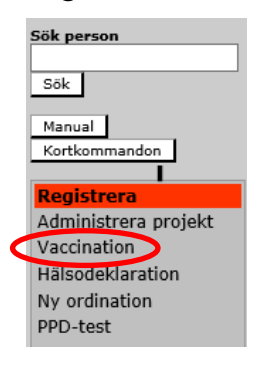

Under Registrera menyn till vänster välj **"Vaccination".**

Fliken **"Ny vaccination"** visas, här registrerar du vaccinationer. Om det finns en ordination i Svevac för vaccination mot covid-19, hittar du den i rutan **"Ordinationer".**

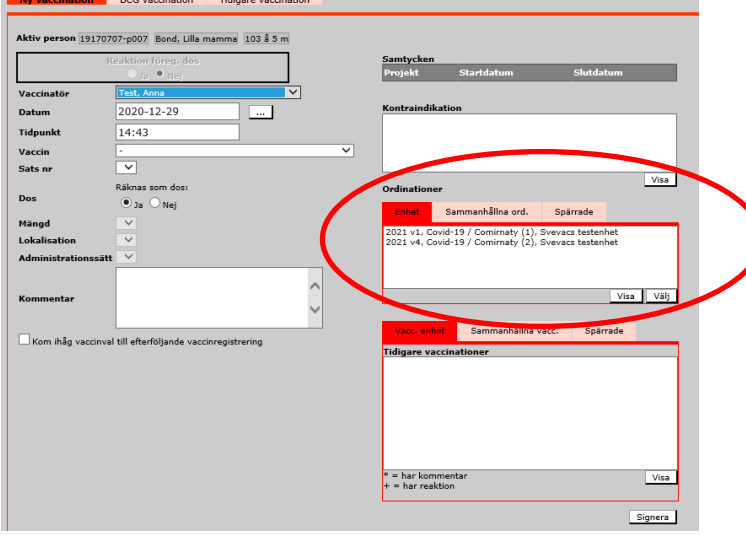

Markera önskat vaccin och tryck på knappen **"Välj",** du får fram markerad ordination.

Lathund Svevac covid-19\_200115.doc Version 1.2

Författare: Svevac förvaltning

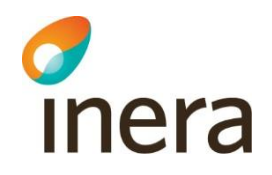

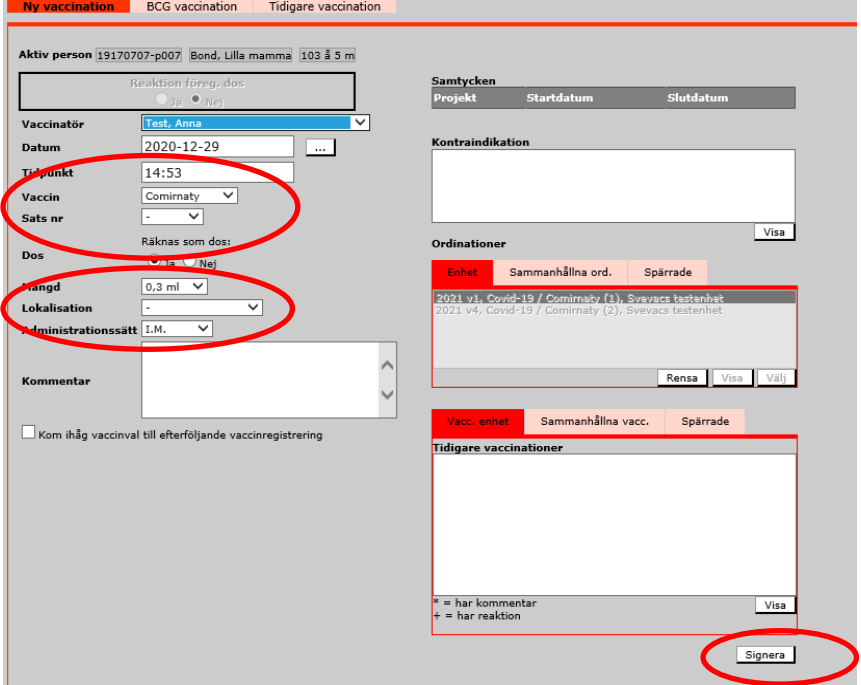

I nästa steg registrerar du den ordinerade vaccinationen. Du behöver välja rätt namn under **"Vaccinatör",** rätt satsnummer och lokalisation. Vid behov kan du ändra värden för Datum och Tidpunkt.

**OBS!** Dosnummer för vaccinationer mot covid-19 registreras automatisk om **"Räknas som dos"** är markerad som **"Ja".** Tryck på **"Signera"** för att registrera vaccinationen.

**OBS!** Om vaccinet ordinerades bara på vaccintyp utan vaccinnamn, visas den som covid-19 i listan.

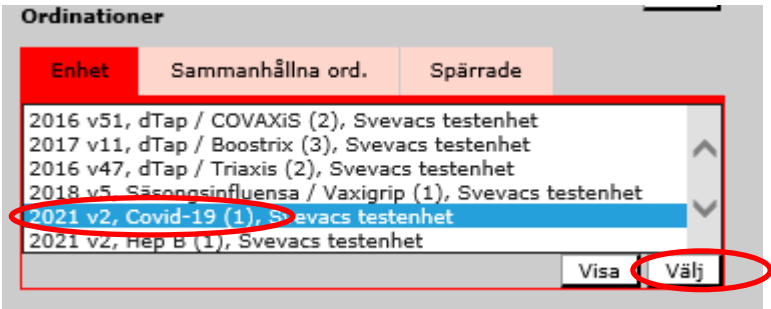

Tryck på **"Välj"** för att får fram markerad ordination.

**Du behöver sedan aktivt välja vaccinnamn under "Vaccin" och välja rätt mängd. För ordinationer på bara vaccintyp är ingen mängd förifylld.** 

# c<br>Inera

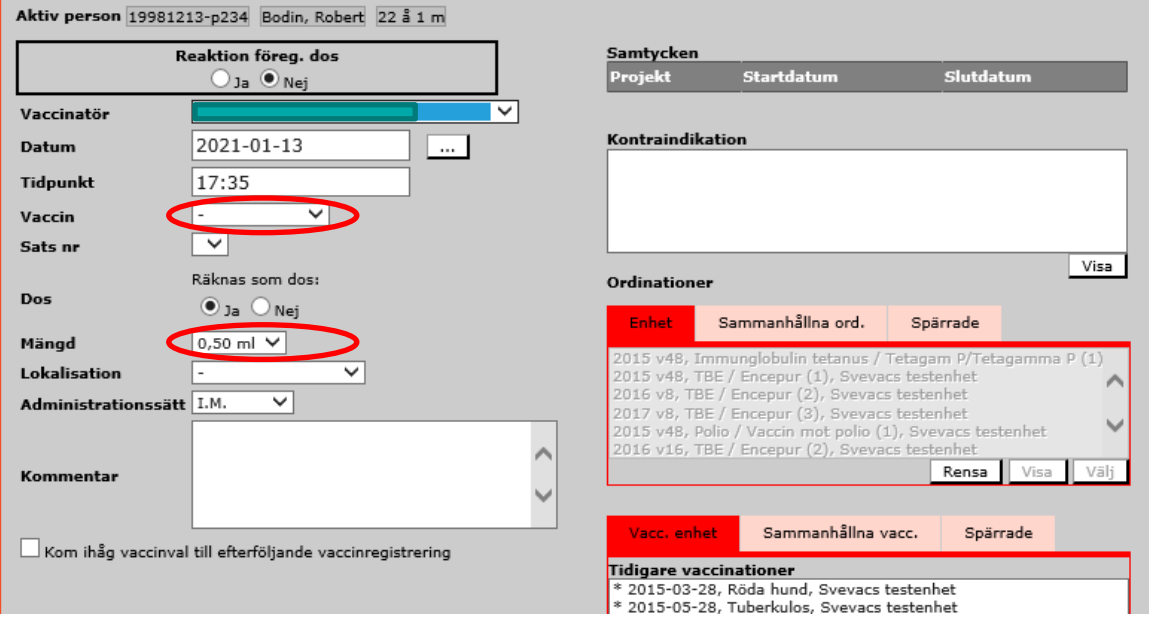

**Funktionalitet:** *"Ordination på bara vaccintyp"* **för vaccinationer mot covid-19 rekommenderas ej att använda.**

#### <span id="page-11-0"></span>Vaccinationsjournal, Kontraindikation och Reaktion

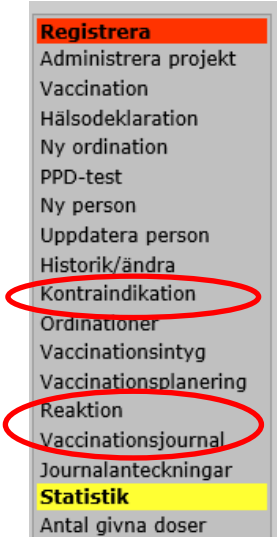

Under meny **"Vaccinationsjournal"** hittar du en översikt av patientens alla vaccinationer, reaktioner och kontraindikationer.

Under meny **"Kontraindikation"** kan du journalföra en ny kontraindikation.

Under meny **"Reaktion"** kan du se patientens tidigare reaktioner för en vaccination eller registrera en **ny** reaktion.

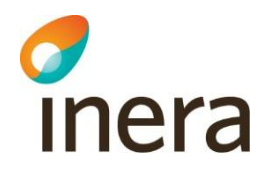

## <span id="page-12-0"></span>Välj roll

**"Välj roll"** når du via val under meny "**System"** som finns i menyn till vänster.

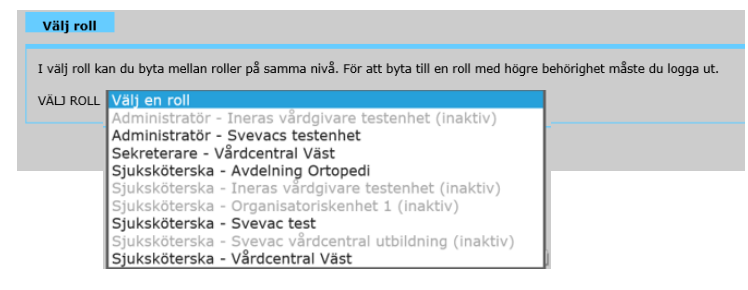

I denna vy är det möjligt att byta roll utan ny inloggning i de fall då man är behörig användare till mer än en vaccinationsenhet. Alla inaktiva roller är utgråade, så att användare kan tydligare se vilka roller är aktiva.

Har man en roll på en högre nivå (regional) än den man för tillfället är inloggad på, krävs en ny inloggning för att nå den högre nivån.